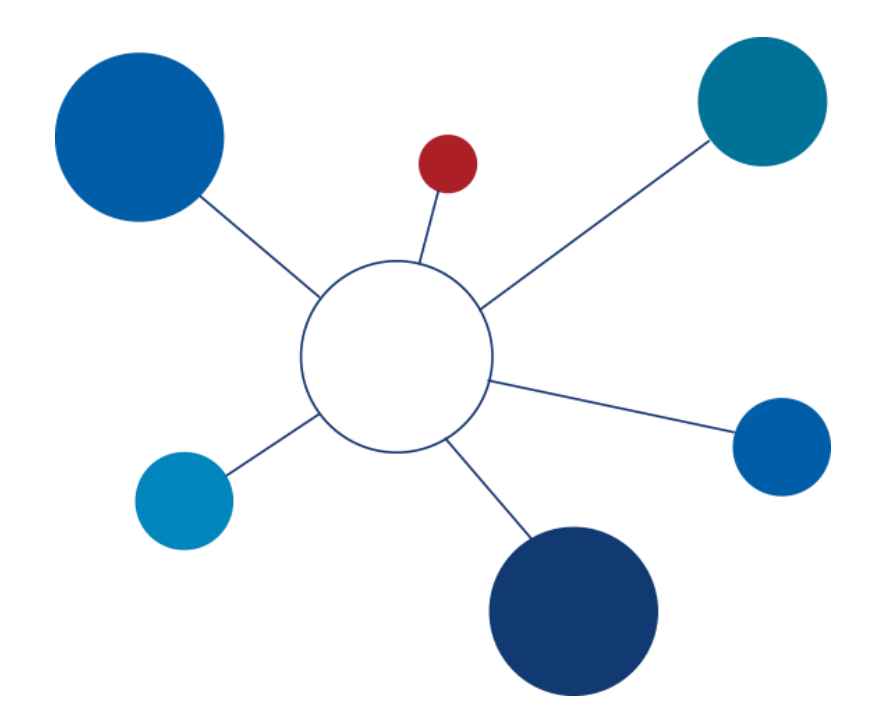

## **Technologie Zasilania i Odświeżania Hurtowni Danych**

laboratorium

część II

v20170324

**© Paweł Boiński, Krzysztof Jankiewicz**

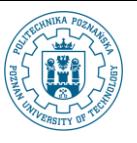

### **I. Przygotowanie repozytorium i zdefiniowanie połączeń do źródłowych baz danych**

W poprzednim zestawie ćwiczeń utworzyliśmy bazę danych na potrzeby przechowywania danych repozytorium. W kolejnych punktach utworzymy nowe repozytorium, zdefiniujemy w nim strukturę katalogów oraz dodamy wymagane połączenia do źródłowych baz danych oraz hurtowni danych.

- 1. Utworzenie repozytorium
	- a) Uruchom program *Pentaho Data Integration*. Możesz w tym celu wybrać z menu systemowego Programy wybrać zakładkę *Ulubione -> Pentaho DI*. Poczekaj na uruchomienie programu

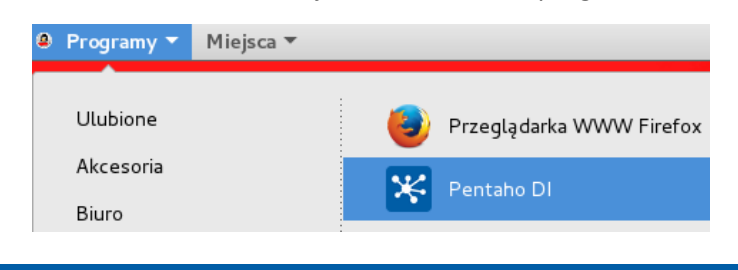

# Pentaho Data Integration

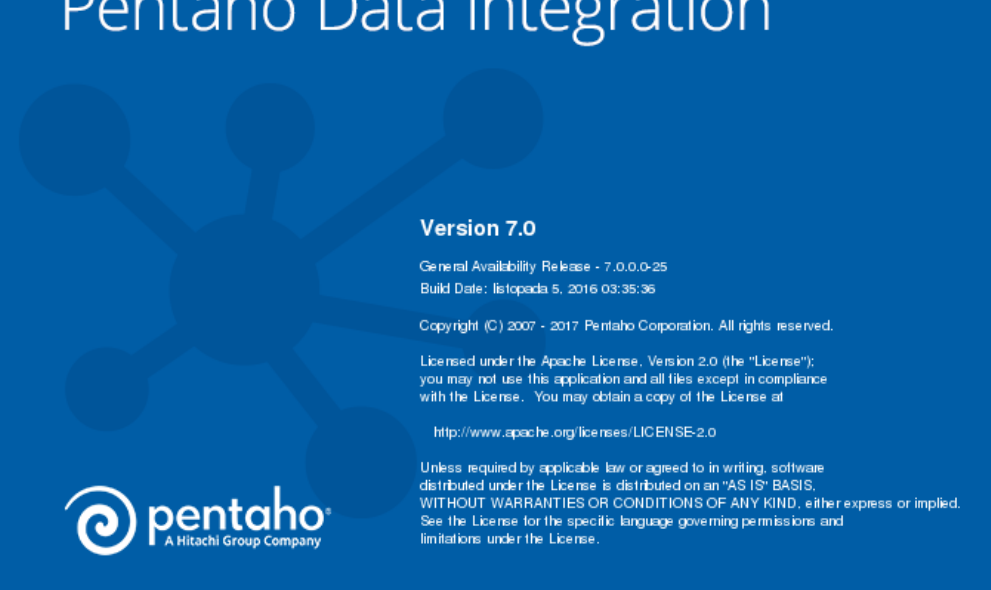

b) Po uruchomieniu programu domyślnie zostanie wyświetlona strona powitalna.

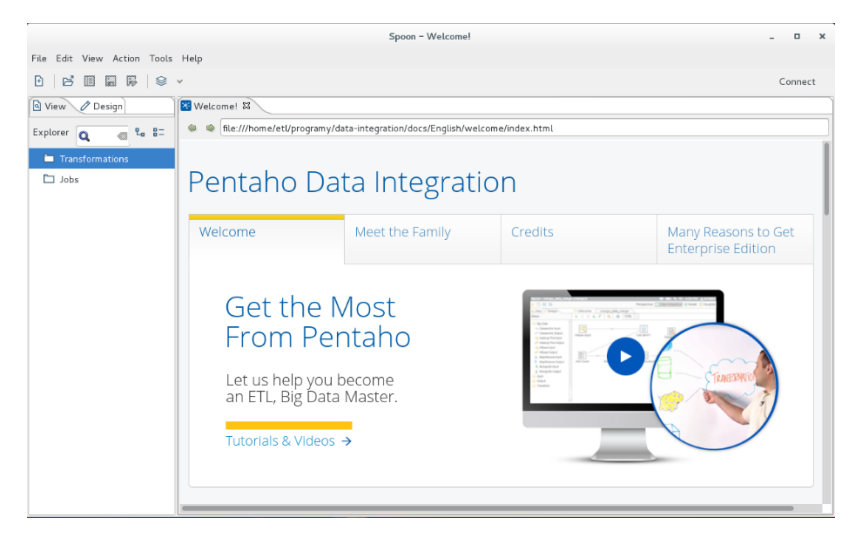

c) Pierwszym naszym krokiem będzie podłączenie się do repozytorium. W tym celu użyj przycisku *Connect* w

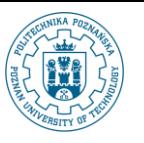

prawym, górnym rogu okna programu *Pentaho DI*.

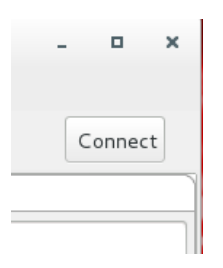

d) Wyświetlone zostanie okno kreatora połączenia do repozytorium. W rzeczywistych zastosowaniach zalecanym środowiskiem jest specjalny, osobny serwer repozytorium (*Pentaho Repository*). My nie potrzebujemy jednak jego funkcji, a dodatkowo mamy bardziej ograniczone zasoby sprzętowe. Użyjemy repozytorium przechowywanego w bazie danych. Jest ono dobrym kompromisem pomiędzy zaawansowanym serwerem repozytorium a niewygodnym przechowywaniem procesów ETL w plikach XML. Użyj opcji *Other Repositories*.

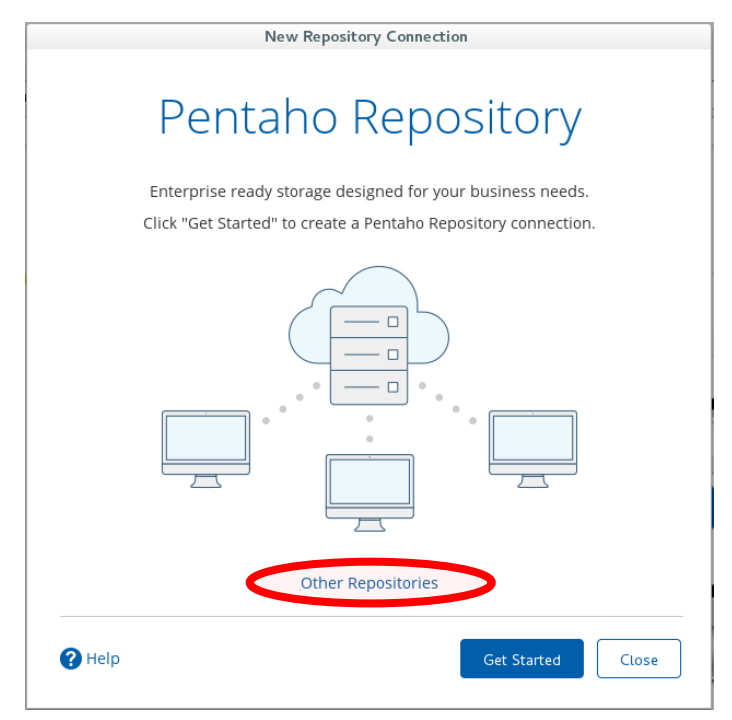

e) Zaznacz opcję *Database Repository*. Potwierdź wybór przyciskiem *Get Started*.

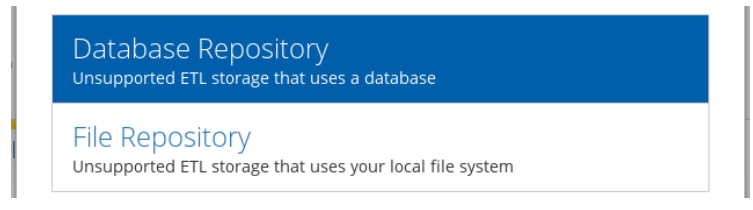

f) Ustaw nazwę repozytorium na ETL\_shops. Następnie kliknij na pozycję None w polu *Database Connection*.

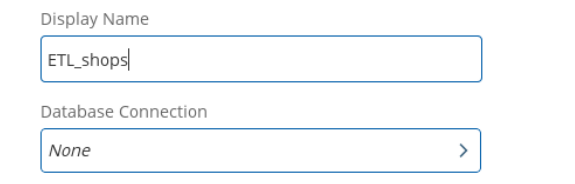

g) Otwarte zostanie okno menadżera połączeń. Ponieważ jest to nasze pierwsze uruchomienie programu, nie ma jeszcze żadnego zdefiniowanego połączenia. Wybierz przycisk *Create New Connection*.

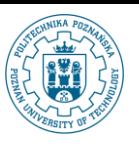

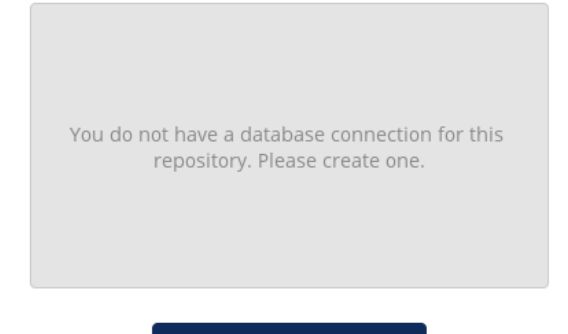

Create New Connection

h) W oknie definiowania połączenia do bazy danych wybierz z listy *Connection Type* opcję *MySQL*. Zauważ, że lista parametrów (*Settings*) dla połączenia uległa dostosowaniu do wybranego rodzaju bazy danych.

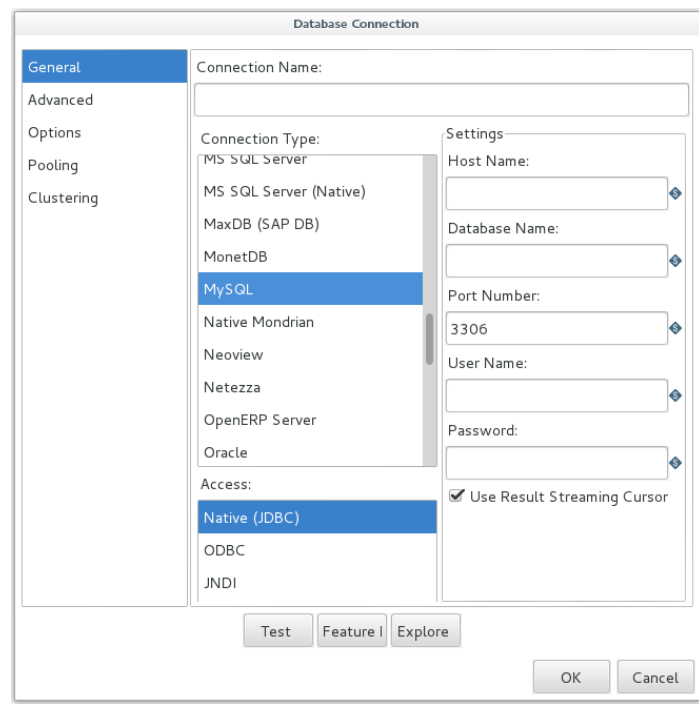

- Wprowadź w polu *Connection Name* łańcuch repo.
- Jako *Host Name* wprowadź wartość localhost.
- Własność *Database Name* ustaw na repodb.
- Pozostaw domyślną wartość *Port Number* (3306).
- Jako nazwę użytkownika (*User Name*) podaj repouser z hasłem (*Password*) repouser.
- Upewnij się że wskazaną metodą komunikacji (*Access*) jest Native (JDBC).

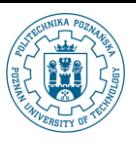

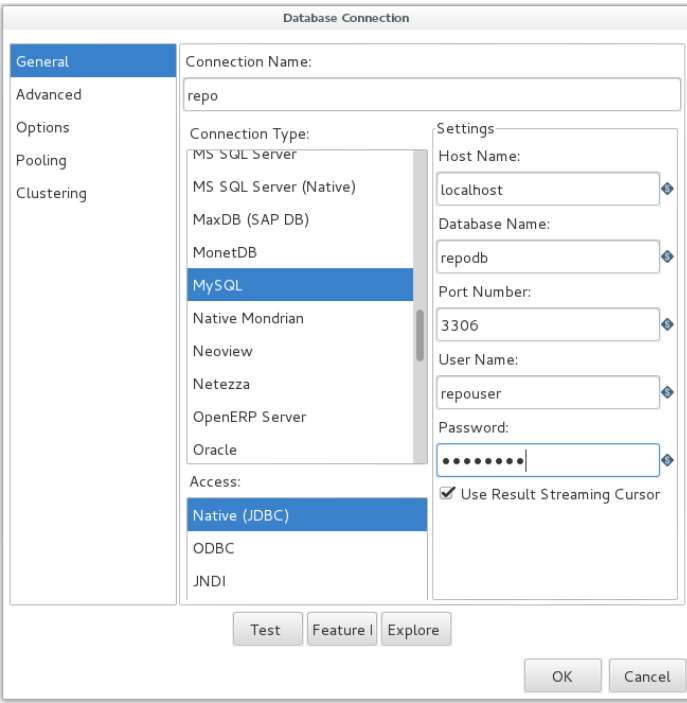

i) Przetestuj działanie połączenia do bazy danych wybierając przycisk Test.

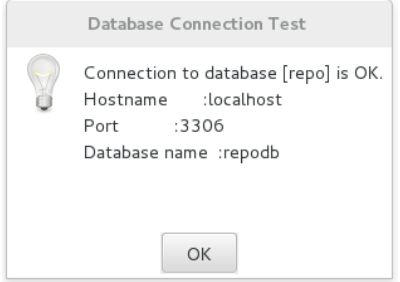

- j) Zamknij okno *Database Connection Test* i zatwierdź nowe połączenie do bazy danych poprzez wybranie przycisku *OK*.
- k) W oknie wyboru połączenia do bazy danych automatycznie zostanie zaznaczone połączenie repo, które przed chwilą zostało utworzone. Wybierz przycisk *Back*.

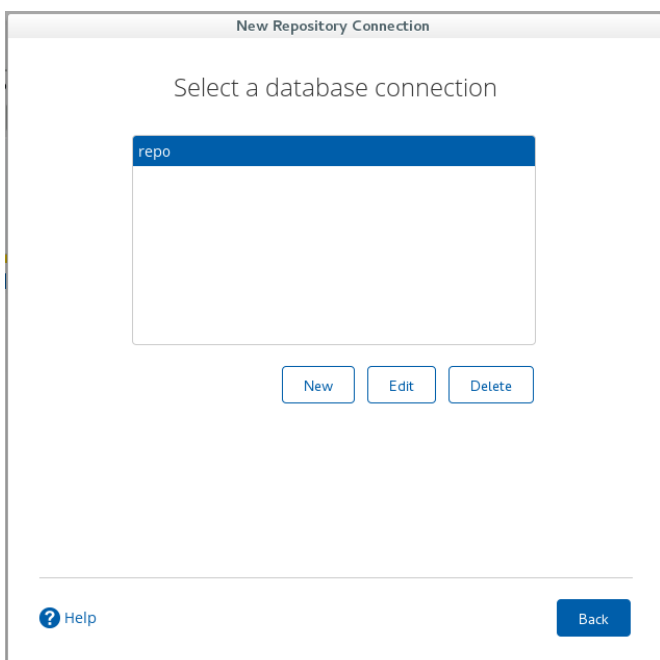

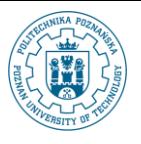

- l) W oknie tworzenia połączenia do repozytorium upewnij się, że dla pola *Database Connection* wybrane jest połączenie repo. Jeżeli jest None, ponownie kliknij na nie przyciskiem i na kolejnym ekranie kliknij na połączenie repo, a następnie wybierz przycisk *Back*.
- m) Ponieważ będziemy korzystać tylko z jednego połączenia do repozytorium, zaznacz opcję *Launch connection on startup*. Zakończ działanie kreatora wybierając przycisk *Finish*.

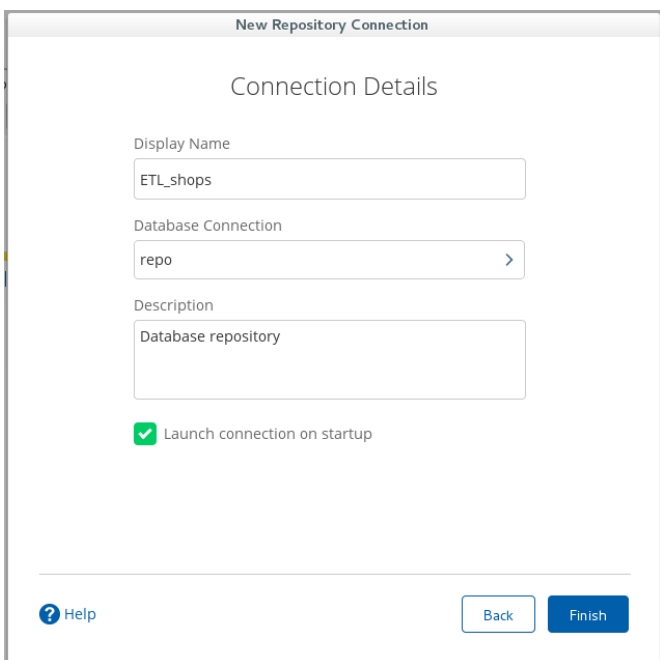

n) Poczekaj na utworzenie połączenia. Automatycznie zostaną utworzone odpowiednie obiekty w bazie danych wskazanej przez połączenie bazodanowe. Wybierz przycisk *Connect Now*.

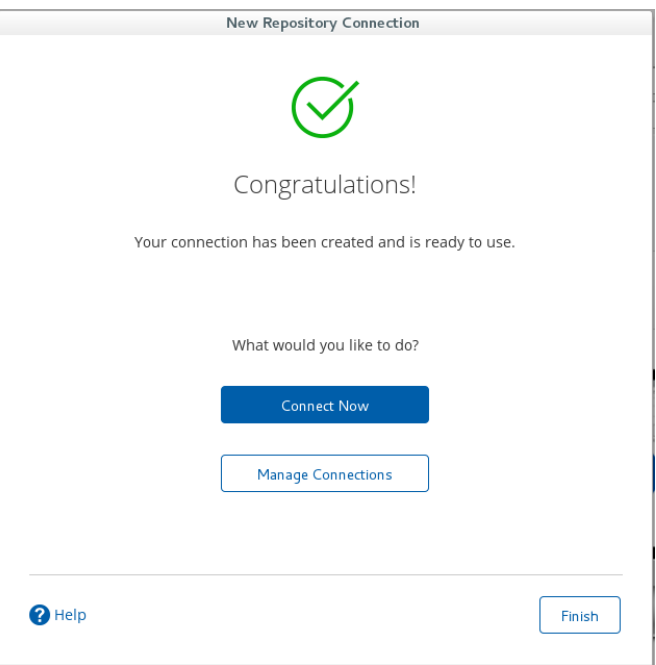

o) Podaj domyślne hasło admin dla domyślnego użytkownika, również o nazwie admin.

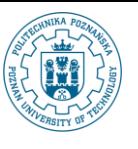

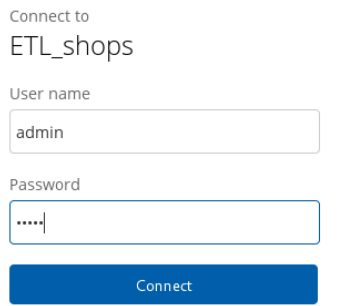

p) Powróciliśmy do głównego ekranu. Zauważ, że w miejscu przycisku *Connect* pojawiła się nazwa użytkownika i repozytorium, do którego jesteśmy przyłączeni. Środowisko *Pentaho DI* jest gotowe do pracy.

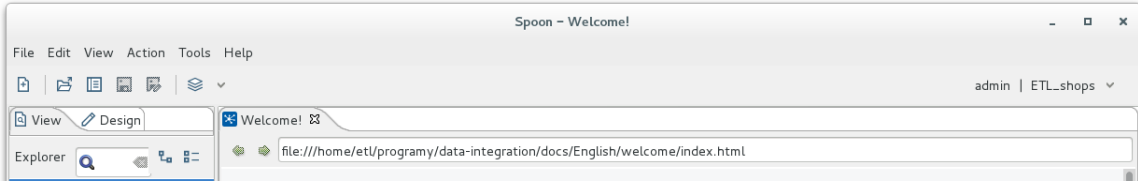

2. Zdefiniowanie połączeń do źródłowych baz danych oraz hurtowni danych

Podczas realizacji ćwiczenia wykorzystywać będziemy dwie źródłowe bazy danych oraz hurtownie danych. W kolejnych krokach zdefiniujemy te połączenia w utworzonym przez nas repozytorium repo.

a) Z głównego menu narzędziowego wybierz opcję *Tools->Repository->Explore*.

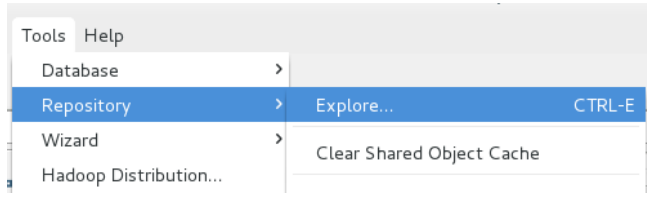

b) Przejdź do zakładki *Connections*. Wybierz przycisk dodawania nowego połączenia (znaczek plus).

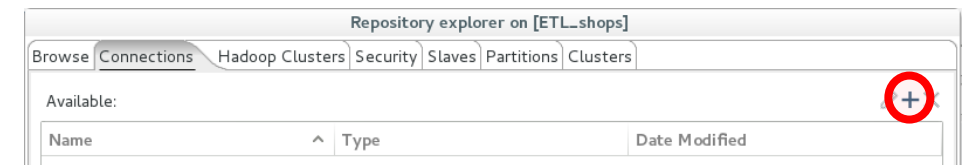

- c) Wybierz bazę danych *MySQL* i wprowadź poniższe dane:
	- *Connection Name*: shop1
	- *Host*: localhost
	- *Database Name*: shop1
	- *Port*: 3306
	- *User Name*: shop1
	- *Password*: shop1

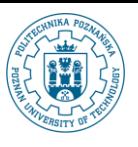

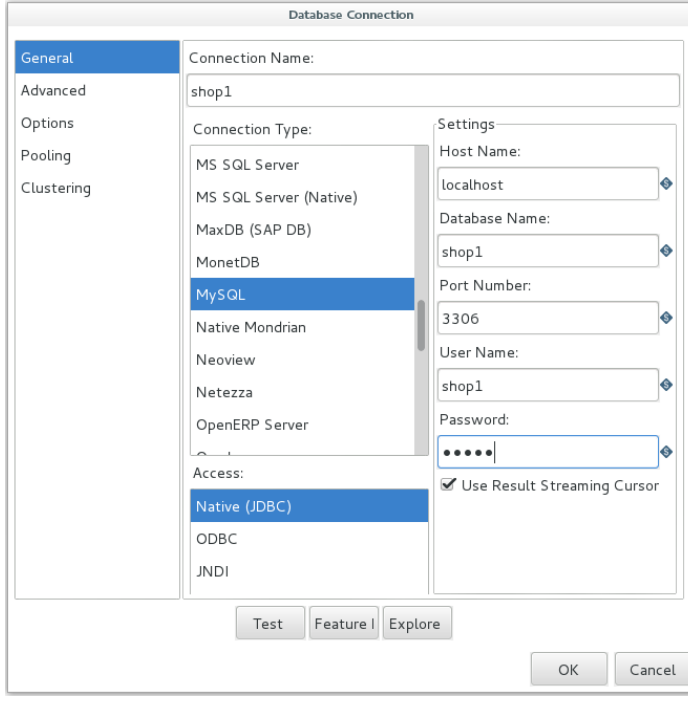

d) Przetestuj połączenie korzystając z przycisku *Test*. Zatwierdź dodanie połączenia korzystając z przycisku *OK*.

**Uwaga**: ze względu na błąd w *Pentaho D*I nie zostanie wyświetlone zdefiniowane połączenie na liście dostępnych połączeń. Zignorujmy to w tym momencie. W przyszłości i tak będziemy mogli skorzystać z połączenia shop1.

- e) Dodajmy jeszcze połączenie do hurtowni danych. Wskaż jako *Connection Type* pozycję *Oracle* i wprowadź następujące dane:
	- *Connection* Name: dwh
	- *Host*: localhost
	- *Database* Name: XE
	- *Port*: 1521
	- *User Name*: dwh
	- *Password*: dwh
	- Pola *Tablespace for Data* i *Tablespace for Indices* pozostaw puste.

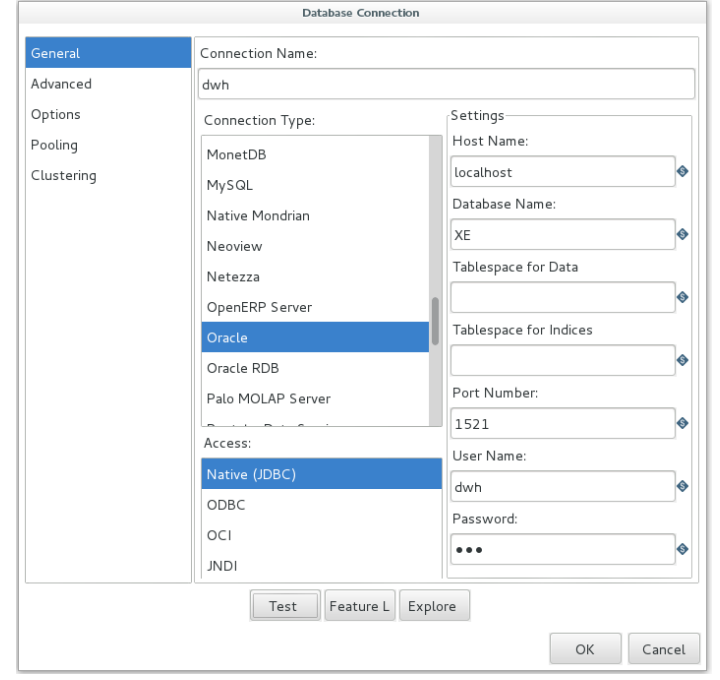

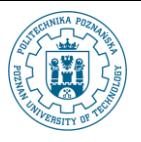

**Zasilanie i Odświeżanie Hurtowni Danych – część II** © Paweł Boiński, Krzysztof Jankiewicz - Instytut Informatyki, Politechnika Poznańska

- f) Przetestuj połączenie korzystając z przycisku *Test*. Zatwierdź dane korzystając z przycisku *OK*.
- g) Zakończymy konfigurowanie repozytorium poprzez utworzenie w nim katalogu, w którym będziemy zapisywać elementy realizowanego projektu. Przejdź do zakładki *Browse*.
- h) Z menu kontekstowego wywołanego na głównym folderze repozytorium (/) wybierz opcję *New Folder*. Wprowadź nazwę wypozyczalnie i zatwierdź wybierając przycisk *OK*.

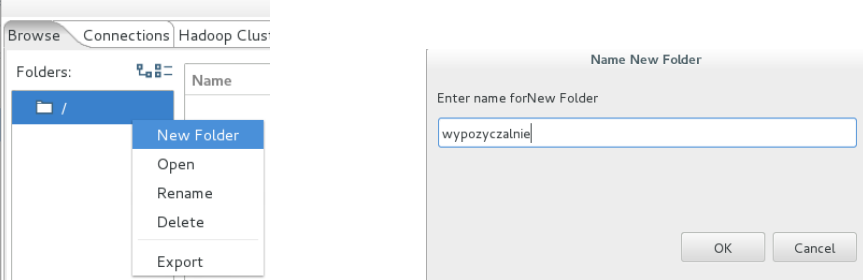

i) Następnie wykorzystujące menu kontekstowe dla katalogu wypozyczalnie utwórz podkatalog shop->dwh. Będzie on zawierał wszystkie transformacje potrzebne do zasilania hurtowni danych.

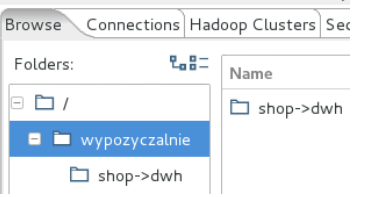

j) Zamknij okno używając przycisku *Close*.

### **II. Transformacja informacji o pracownikach na podstawie jednego źródła danych**

Załóżmy na początku, że informacje o pracownikach będą pochodziły z jednego źródła danych (shop1). Problemem uwzględnienia drugiego źródła danych zajmiemy się w kolejnym ćwiczeniu.

- 1. Przypomnijmy strukturę relacji zawierającej dane o pracownikach.
	- a) W tym celu otwórz za pomocą menu *Przeglądarki WWW Firefox* program *phpMyAdmin* i zaloguj się podając nazwę użytkownika shop1 i hasło shop1. Wybierz z lewego menu bazę danych shop1.

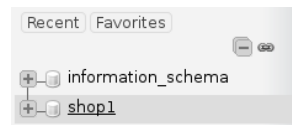

b) Odszukaj na liście relację pracownicy i skorzystaj z odnośnika *Structure*.

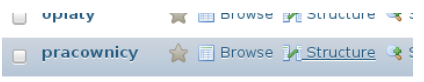

c) Nie wszystkie atrybuty relacji pracownicy są dla nas interesujące. Przykładem mogą być dane dotyczące logowania do systemu informatycznego (login i hasło). Na wyróżnienie zasługuje także atrybut adres\_id. Przypomnijmy, że jest to klucz obcy wskazujący na relację adresy. W odróżnieniu od źródłowej bazy danych, w hurtowni danych chcemy, aby szczegółowe dane adresowe były przechowywane wraz z krotkami pracowników w relacji reprezentującej wymiar *pracownicy*. Będzie to oznaczało konieczność sięgnięcia do dwóch relacji źródłowych: pracownicy i adresy.

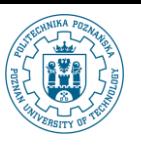

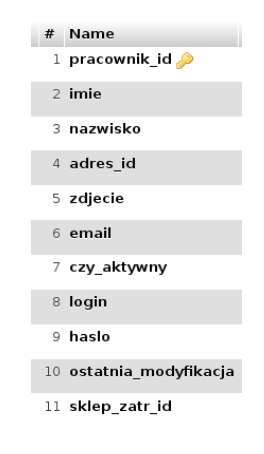

- 2. Pobieranie danych ze źródła z uwzględnieniem znacznika czasu.
	- *a)* W programie *Pentaho D*I utwórz nową transformację. W tym celu z głównego menu programu wybierz *File*

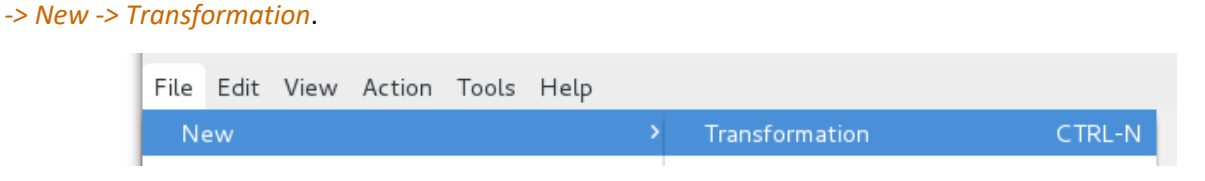

b) W panelu bocznym przejdź do zakładki *Design*.

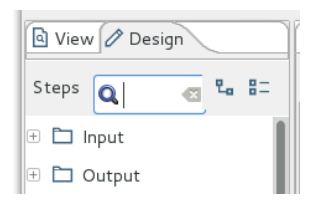

c) Rozwiń katalog *Input* i odszukaj element *Table Input*. Kliknij na nim lewym przyciskiem. Uwaga: być może będziesz musiał za pierwszym razem poczekać kilka, kilkanaście sekund na reakcję środowiska (tj. zaznaczenie)

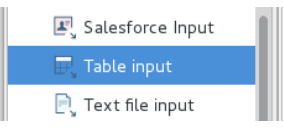

d) Stosując technikę "Przeciągnij i upuść" umieść w/w element na obszarze zawartym w głównym panelu programu (nazwanym tymczasowo *Transformation 1*);

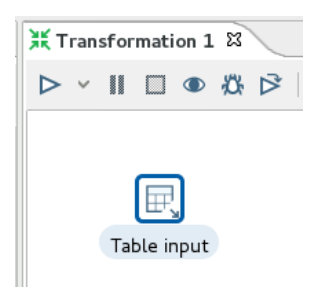

e) Element *Table Input* stanowi pojedynczy krok transformacji. Przejdź do edycji tego kroku poprzez dwukrotne kliknięcie na nim lewym przyciskiem myszy lub wybierając opcje *Edit…* z menu kontekstowego dla tego elementu.

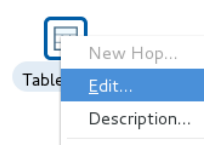

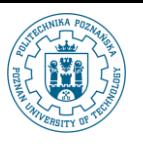

- f) Zadaniem elementu *Table Input* jest odczyt krotek ze wskazanego źródła bazodanowego. Celem naszej transformacji jest pozyskanie danych o pracownikach, którzy ulegli zmianie (lub zostali dodani) od ostatniego momentu odświeżania hurtowni danych. W praktyce oznacza konieczność określenia znacznika czasowego (najbliższego aktualnemu), który znajduje się w hurtowni danych. W przypadku gdy jest to pierwsze zasilanie, czyli nie ma jeszcze danych w hurtowni, polecenie powinno zwrócić znacznik czasowy mniejszy od każdego ze znaczników czasowych obecnych w źródłowej relacji. Ponieważ w naszym przypadku będziemy rozpatrywali działalność wypożyczalni od 2005 roku, takim domyślnym znacznikiem może być początek roku 2000.
	- Jako nazwę kroku (*Step Name*) ustaw Okresl znacznik czasowy.
	- Wskaż połączenie dwh.
	- Wprowadź następujące polecenie języka SQL:

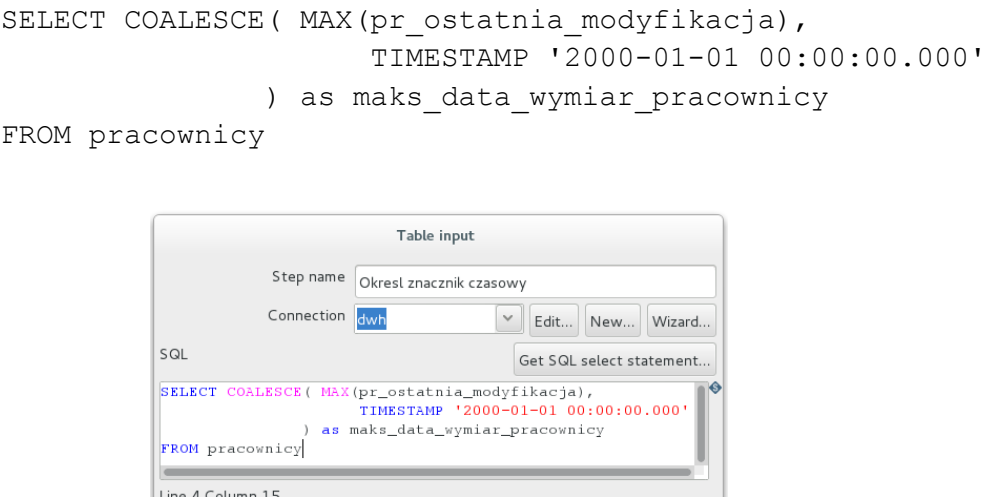

 $\overline{\mathbf{v}}$ 

**Q** 

g) Wybierz przycisk *Preview* aby zobaczyć podgląd wyniku wykonania polecenia. Zostaniesz zapytany o liczbę krotek w podglądzie. Zaakceptuj podaną wartość. Otrzymany wynik jest zgodny z naszymi przypuszczeniami. Ponieważ jeszcze nie zasilaliśmy hurtowni danych, zwrócony został zdefiniowany przez nas "domyślny" znacznik czasowy.

Preview

Cancel

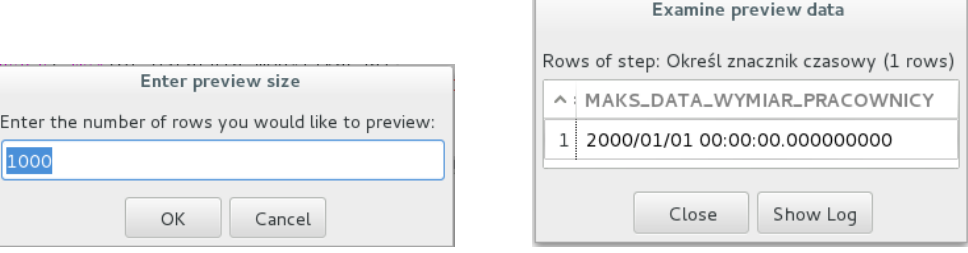

h) Zamknij okno z podglądem danych i zatwierdź zmiany w edycji komponentu przyciskiem *OK*.

Enable lazy conversion Replace variables in script?  $\Box$ 

> Insert data from step Execute for each row?

 $②$  Help

Limit size  $\boxed{0}$ 

 $\mathsf{OK}% \left( \mathcal{M}\right)$ 

i) Dodaj kolejny krok transformacji. Podobnie jak poprzednio będzie to komponent *Table Input* z katalogu *Input*. Zadaniem tego kroku będzie odczyt pracowników z bazy danych shop1, którzy zostali zmodyfikowani po znaczniku czasowym wyznaczonym w poprzednio zdefiniowanym komponencie. Ponieważ wyniki pierwszego kroku mają być elementem wejściowym dla kroku drugiego konieczne jest zdefiniowanie odpowiedniego przepływu. Istnieje kilka metod na wykonanie tej czynności. Jedna z nich wygląda następująco:

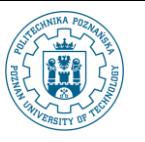

● Umieść kursor myszy nad elementem – źródłem danych. Po chwili zostanie narysowany zbiór ikon reprezentujących akcje związane z tym elementem.

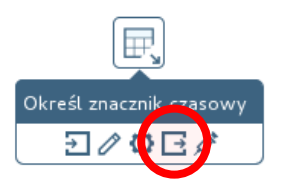

● Naciśnij lewy przycisk myszy na ikonie symbolizującej kartkę (prostokąt) ze strzałką "wychodzącą" i cały czas trzymając przycisk przesuń kursor na drugi z łączonych elementów. Puść lewy przycisk myszy. Połączenie wraz z kierunkiem przepływu danych zostanie ustanowione.

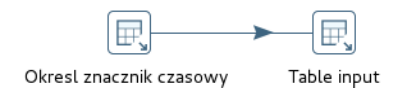

- j) Przejdź do edycji drugiego z kroków transformacji.
	- Jako nazwę wprowadź Wczytaj pracownikow z shop1.
	- Wybierz połączenie shop1.
	- Wybierz przycisk *Get SQL select statement…*. Zostanie wyświetlone okno, w którym możesz wybrać relację będącą źródłem krotek. Wskaż tabelę pracownicy znajdującą się na ścieżce *shop1->Tables.*

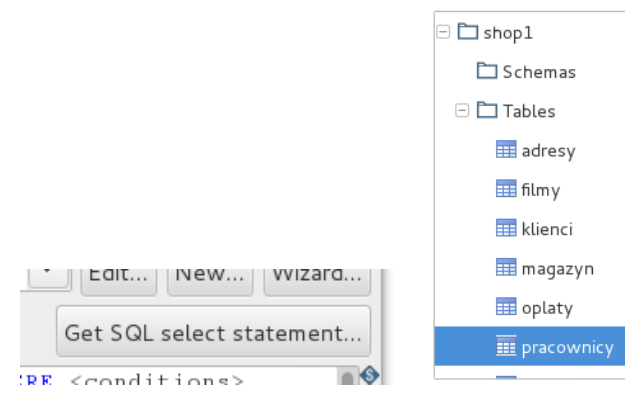

k) Zostaniesz zapytany o zawarcie w poleceniu SQL nazw wybieranych atrybutów. Zaakceptuj to działanie wybierając przycisk *Tak*.

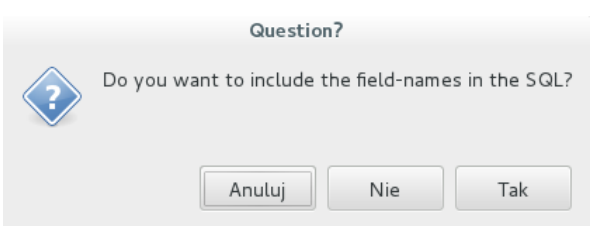

● Zmodyfikuj wygenerowanie polecenie SQL poprzez dodanie następującego warunku selekcji krotek:

```
WHERE ostatnia modyfikacja > ? and sklep zatr id = 1
```
● Parametr ? zostanie zastąpiony przez wartość wyliczoną w kroku Określ znacznik czasowy. Wybierz tę nazwę z listy rozwijanej dla *Insert data from step*.

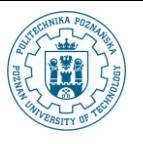

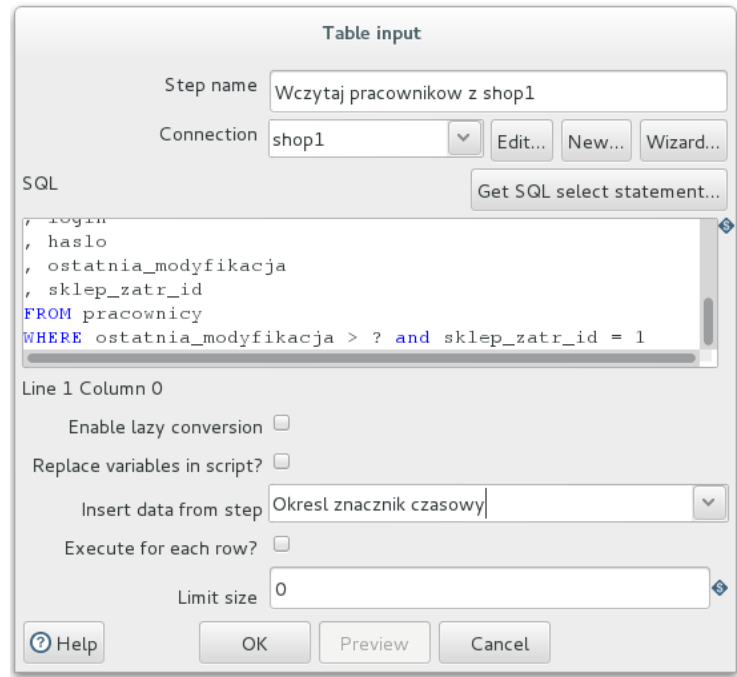

- Zatwierdź wprowadzone dane przyciskiem *OK*.
- 3. Kolejnym elementem transformacji jest uzupełnienie danych o pobranych pracownikach o elementy związane z adresem ich zamieszkania. Przypomnijmy, że adresy pracowników i klientów przechowywane są w osobnej relacji o nazwie adresy natomiast w relacjach pracownicy i klienci zostały zdefiniowane odpowiednie klucze obce do relacji adresy. Ponieważ takie samo działanie będzie wymagane dla klientów możemy wprowadzić transformację podrzędną dla wyszukiwania adresów. Będzie ona wykorzystywana zarówno przez transformację dla pracowników, jak również klientów.
	- a) Z bocznego panelu wybierz element *Mapping (sub-transformation)* z katalogu *Mapping*. Umieść go na diagramie i połącz z elementem Wczytaj pracowników z shop1 tak aby nowy komponent stanowił element przetwarzający krotki pochodzące z tabeli .

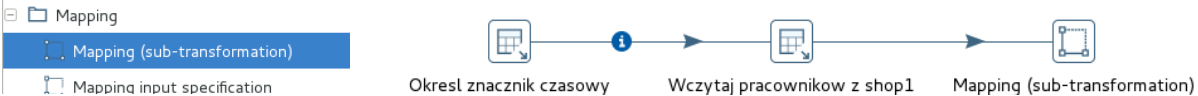

- b) Komponent *Mapping (sub-transformation)* wymaga określenia transformacji, która zostanie wywołana. Utwórzmy zatem nową transformację. Z głównego menu wybierz opcję *File->New->Transformation*.
- c) Z bocznego panelu wybierz i umieść w nowej transformacji komponent *Mapping input specification* z katalogu *Mapping*.

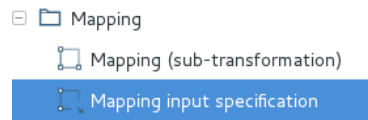

- d) Przejdź do edycji właściwości komponentu i wykonaj następujące działania:
	- Ustaw wartość pola *Step Name* na Parametry wejsciowe.
	- Wypełnij jeden wiersz tabelki wpisując w polu *Name* łańcuch poszukiwany\_adres\_id.
	- Ustaw dla tego pola typ *Integer*.
	- Zatwierdź zmiany wybierając przycisk *OK*.

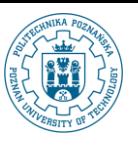

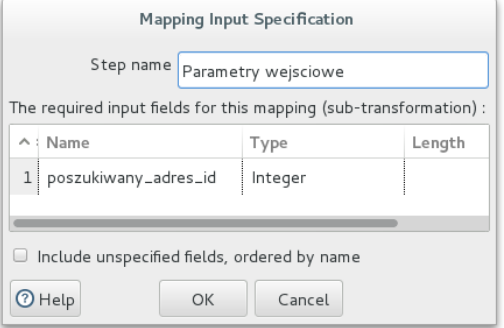

e) Dodaj drugi element transformacji – *Database lookup* z katalogu *Lookup*. Połącz ze sobą oba elementy.

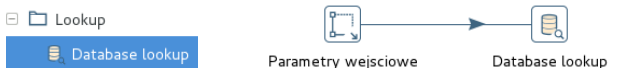

- f) Przejdź do edycji nowo dodanego komponentu.
	- Ustaw nazwę (*Step Name*) na Wczytaj adres z shop1.
	- Wskaż połączenie shop1.
	- Jako przeszukiwaną relację (*Lookup table*) wskaż relację adresy. Możesz wpisać nazwę ręcznie lub posłużyć się przyciskiem *Browse* i wybrać nazwę relacji z listy.

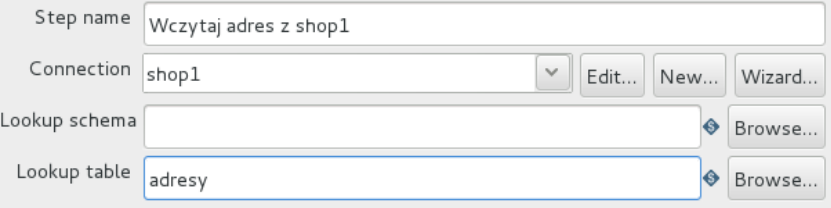

- Przejdź następnie do zdefiniowania warunku wyszukiwania (warunku jaki musi spełniać poszukiwana krotka). W naszym przypadku poszukujemy krotki relacji adresy o zadanym identyfikatorze.
- W sekcji *The key(s) to look up the value(s)* ustaw *Table field* na adres\_id (kreator podpowiada w postaci listy rozwijanej wartości dostępne w bazie danych).
- Użyj metody porównania (*Comparator*) opartej na relacji równości.
- W kolumnie *Field1* wybierz parametr poszukiwany\_adres\_id.

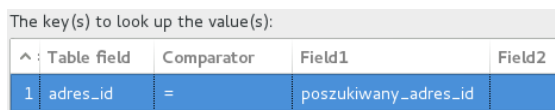

- Ostatnim zadaniem jest określenie, które atrybuty należy pobrać z bazy danych.
- W tym celu wybierz przycisk *Get lookup fields* umieszczony w dolnej części okna. Automatycznie zostanie wypełniona tabelka *Values to return from the lookup table*. Ponieważ domyślnie wybrane zostaną wszystkie atrybuty, należy usunąć te, które nie będą nam potrzebne. !Uwaga! Jeżeli po wybraniu przycisku *Get lookup fields* widzisz tylko jeden wiersz, jest to spowodowane zbyt małą wysokością okienka z właściwościami elementu transformacji. Zauważ, że nadal jest możliwe przeglądanie kolejnych wierszy przy użyciu niewielkiego paska przewijania po prawej stronie.
- Usuń wiersze z atrybutami telefon oraz ostatnia modyfikacja. Możesz tego dokonać posługując się menu kontekstowym lub klikając lewym przyciskiem myszy na numerze wiersza, a następnie posługując się klawiszami strzałek w górę i w dół aby wskazać interesujący nas wiersz. Naciśnięcie klawisza *delete* spowoduje usunięcie wiersza.

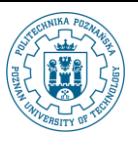

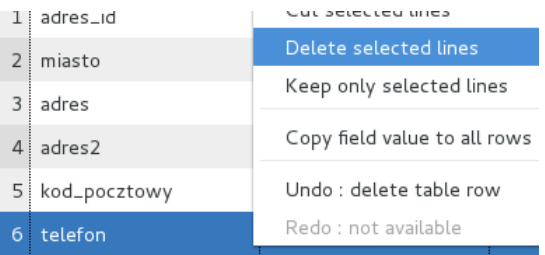

#### ● **Upewnij się, że kolejność zwracanych elementów jest zgodna z poniższą tabelą.**

Jeżeli istnieje konieczność zmiany kolejności możesz tego dokonać wywołując prawym przyciskiem myszy menu kontekstowe na numerze wiersza i wybierając opcję *Move up* lub *Move down*.

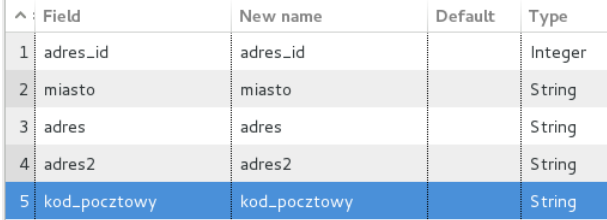

- Zatwierdź zmiany przyciskiem *OK*.
- g) W poprzednim zestawie ćwiczeń (podczas wykonywania profilowania danych) zauważyliśmy, że niektóre adresy w danych źródłowych mają wypełnione pola adres i adres2 co sugeruje, że być może adres klienta się nie zmieścił w jednym polu formularza. W hurtowni danych chcemy przetwarzać tylko jedno pole z adresem. W związku z tym dokonamy konkatenacji tych dwóch atrybutów dla krotek, w których występuje niepusta wartość atrybutu adres2.
- h) Umieść na diagramie transformacji element *Filter rows*z katalogu *Flow* i połącz go z komponentem Wczytaj adres z shop1. Podczas wykonywania połączenia zostaniesz poproszony o wybranie jednej z dwóch opcji: *Main output of step* wskazującej na prawidłowe przetwarzanie lub *Error handling of step* gdy komponent docelowy ma zostać aktywowany przy wystąpieniu błędu podczas przetwarzania komponentu źródłowego. Wybierz opcję *Main output of step*.

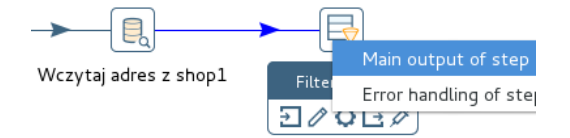

- i) Przejdź do edycji nowo dodanego komponentu.
	- Ustaw nazwę na Czy adres dwulinijkowy?.
	- W sekcji *The condition* kliknij na pole <field> po lewej stronie. Z listy wybierz pozycję adres2.
	- Następnie kliknij na pole ze znakiem równości i wybierz pozycję IS NOT NULL.

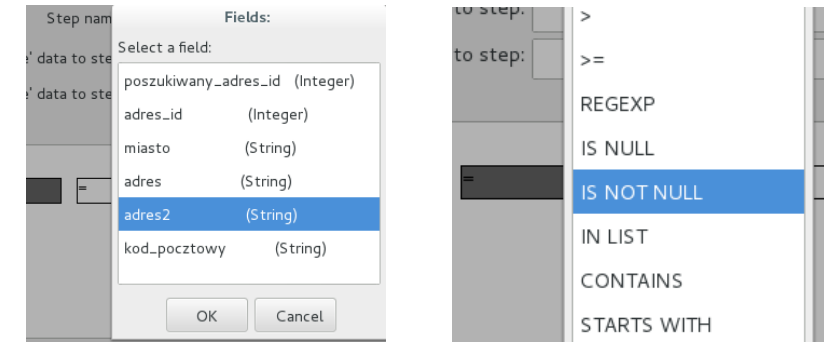

- Zatwierdź zmiany przyciskiem *OK*.
- j) Krotki, dla których spełniony będzie warunek w zdefiniowanym filtrze będą wymagały wykonania konkatenacji

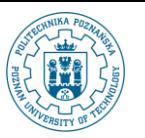

dwóch łańcuchów znaków. W tym celu wykorzystamy komponent *Modified Java Script Value* z katalogu *Scripting*. Umieść go na diagramie transformacji i wykonaj połączenie z komponentem filtrowania. Przy połączeniu wybierz opcję *Result is TRUE*, które spowoduje, że do tego komponentu trafią tylko krotki, dla których warunek filtrowania jest spełniony.

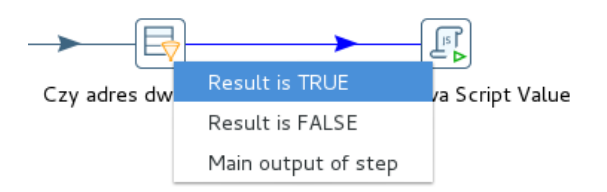

- k) Nowo wstawiony komponent umożliwia wykorzystanie podzbioru funkcji języka *JavaScript* do przeprowadzania działań na danych wejściowych. Przejdź do edycji komponentu.
	- Ustaw nazwę na Polacz linijki adresu.
	- W polu *Script 1* wprowadź następujący kod odpowiedzialny za konkatenację dwóch łańcuchów znaków:

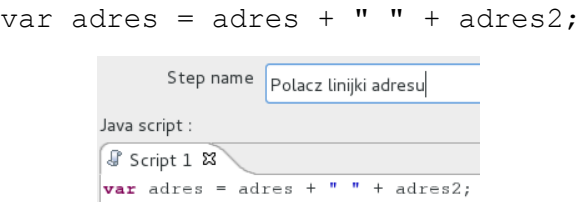

● Aby zmiany zostały wprowadzone w przetwarzanym wierszu konieczne jest zdefiniowanie wyjściowych pól w sekcji *Fields*. Można to zrobić dla naszego prostego skryptu automatycznie poprzez wybranie przycisku *Get variables*. Po wybraniu przycisku w tabeli zostanie umieszczona definicia atrybutu adres.

Fields

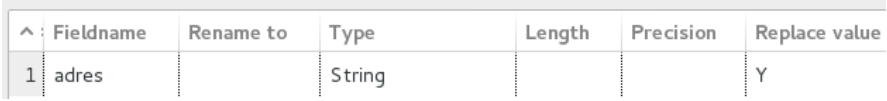

- Zatwierdź zmiany przyciskiem *OK*.
- l) Kolejnym elementem przetwarzania będzie komponent pozwalający na wyeliminowane niepotrzebnych atrybutów (takich jak atrybut adres2) z dalszego przetwarzania. Dodatkowo będą do niego przesyłane krotki nie posiadające wypełnionego drugiego pola adresu.
- m) Umieść na diagramie transformacji komponent *Select values* z katalogu *Transform*. Połącz go zarówno z komponentem Polacz linijki adresu jak również z komponentem Czy adres dwulinijkowy?. W pierwszym przypadku wybierz opcję połączenia *Main output of step*. W drugim przypadku określ typ połączenia na *Result is FALSE*. W ten sposób krotki, które nie spełniały warunku filtrowania bezpośrednio trafią do nowo wstawionego komponentu, natomiast pozostałe krotki zostaną przetworzone przez komponent Polacz linijki adresu.

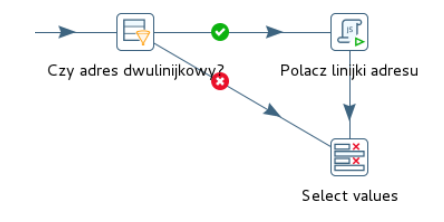

- n) Przejdź do edycji nowo wstawionego komponentu.
	- Ustaw jego nazwę na Usun niepotrzebne atrybuty.

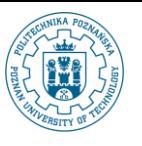

● Przejdź do zakładki *Remove* (!) i dodaj do listy atrybuty adres2, adres\_id,

poszukiwany\_adres\_id.

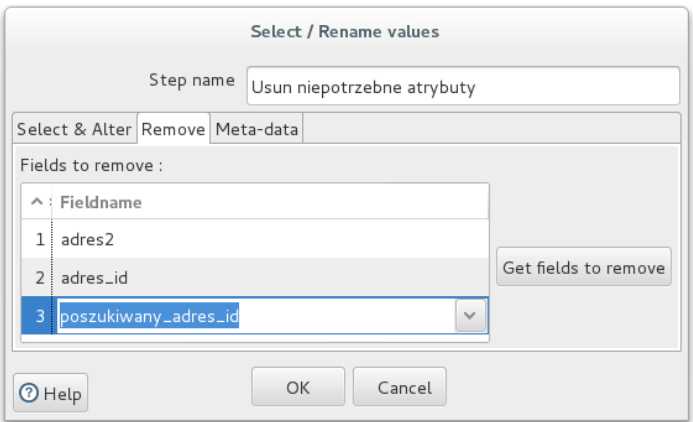

- Zatwierdź zmiany przyciskiem *OK*.
- o) Ostatnim elementem transformacji podrzędnej będzie komponent odpowiedzialny za przekazanie danych do transformacji wywołującej.
	- Dodaj do diagramu transformacji komponent *Mapping output specification* z katalogu *Mapping*.
	- Połącz nowo dodany komponent z komponentem Usun niepotrzebne atrybuty (wybierz opcję *Main output of step*).
	- Przejdź do edycji komponentu. Jedynym parametrem, który możemy zmienić jest nazwa. Ustaw ją na Parametry wyjsciowe.
- p) Ostatecznie transformacja podrzędna wyszukująca i przetwarzająca adres powinna wyglądać następująco:

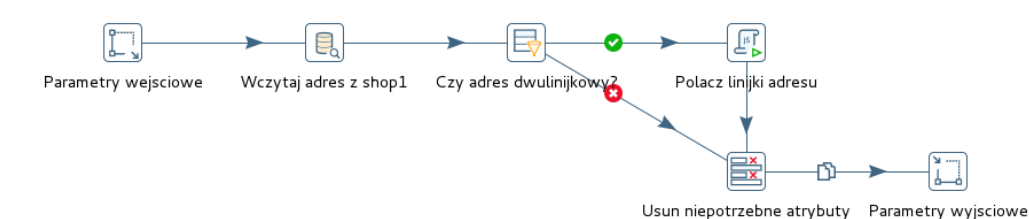

- q) Z głównego menu wybierz *File->Save As…*.
	- Jako nazwę transformacji (*Transformation Name*) podaj wartość Wyszukaj adres.
	- Wybierz ikonę folderu przy polu *Directory*. Wskaż folder wypozyczalnie/shop->dwh.

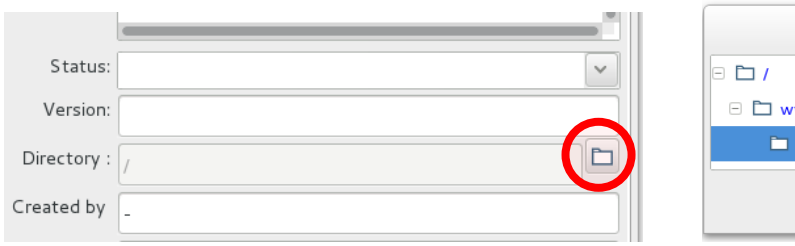

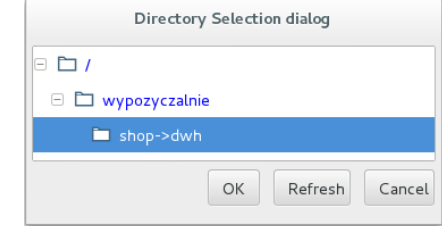

- r) Wybierz przycisk *OK*. Transformacja zostanie zapisana.
- s) Powróć do edycji transformacji dotyczącej pracowników (obecnie to *Transformation 1*) i przejdź do edycji komponentu *Mapping(sub-transformation)*.
	- Ustaw nazwę kroku na Wyszukaj adres.
	- Jako źródło transformacji wybierz *Use a mapping transformation from the repository* a następnie wybierz przycisk *Select*. Otwarte okienko to przeglądarka repozytorium. Wskaż transformację Wyszukaj adres zapisaną w katalogu wypozyczalnie/shop->dwh. Zatwierdź wybór przyciskiem *OK*.

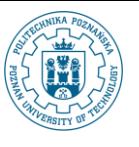

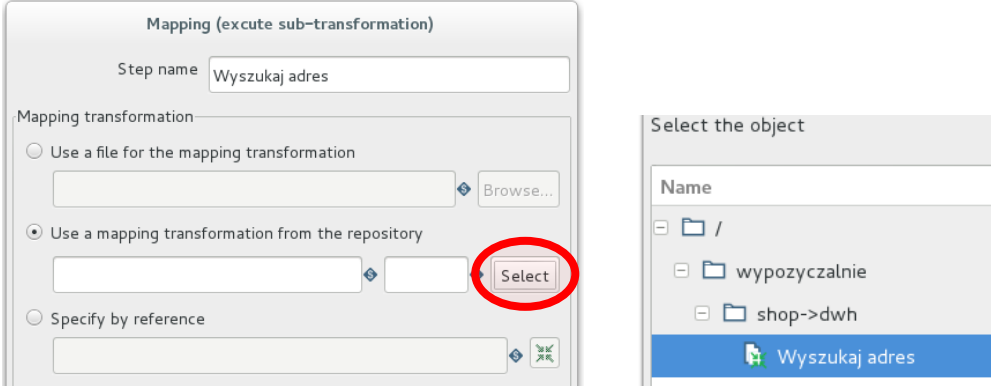

t) Przejdź do zakładki *Input*. Wybierz przycisk *Mapping…* (uwaga: może być konieczne powiększenie okna by go zobaczyć).

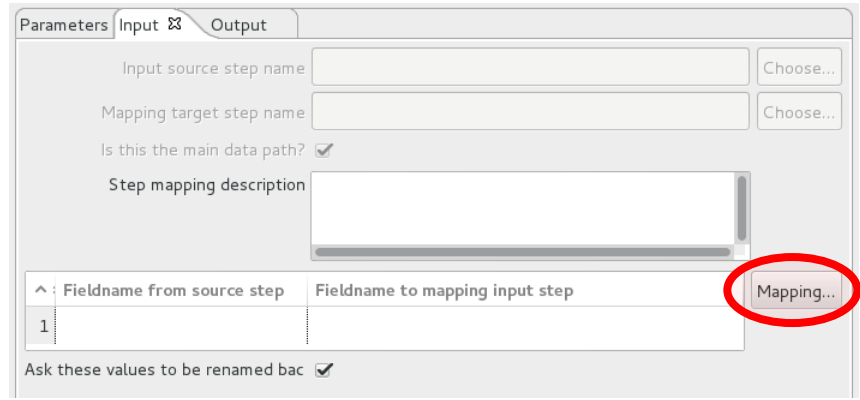

u) Na liście *Source fields* wybierz pozycję adres\_id. Automatycznie zostanie wybrana jedyna pozycja z listy *Target fields* (poszukiwany\_adres\_id). Użyj przycisku *Add*.

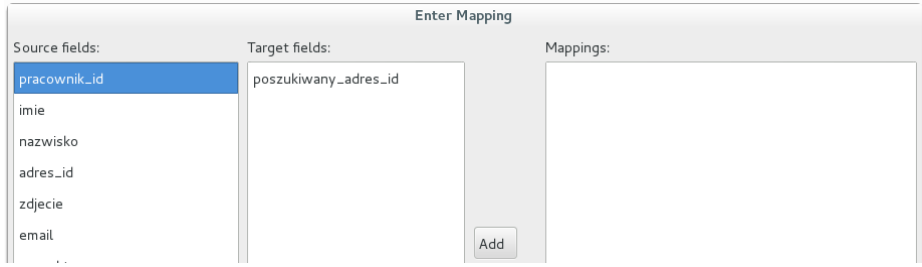

- v) Zatwierdź dwukrotnie wybierając przycisk *OK*.
- w) Ostatnim elementem przetwarzania będzie komponent zapisujący dane do hurtowni danych. W tym celu dodaj do diagramu transformacji komponent *Insert/Update* z katalogu *Output*. Połącz nowo dodany element z komponentem Wyszukaj adres.

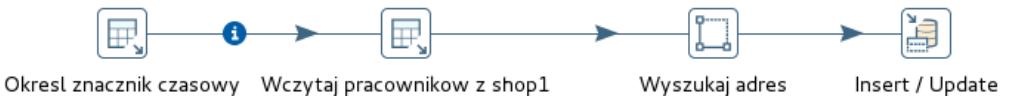

- x) W wykorzystywanej na zajęciach wersji środowiska *Pentaho DI* jest błąd związany z odświeżaniem komponentu *Insert/Update*. Rozwiązaniem jest zapisanie transformacji, zamknięcie jej i ponowne jej otwarcie.
- y) Zapisanie transformacji. Wybierz z głównego menu opcję *File->Save As…*.
	- Wprowadź nazwę Zaladuj pracownikow.
	- Jako miejsce składowania transformacji wybierz folder wypozyczalnie/shop->dwh.

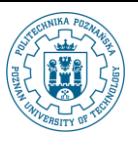

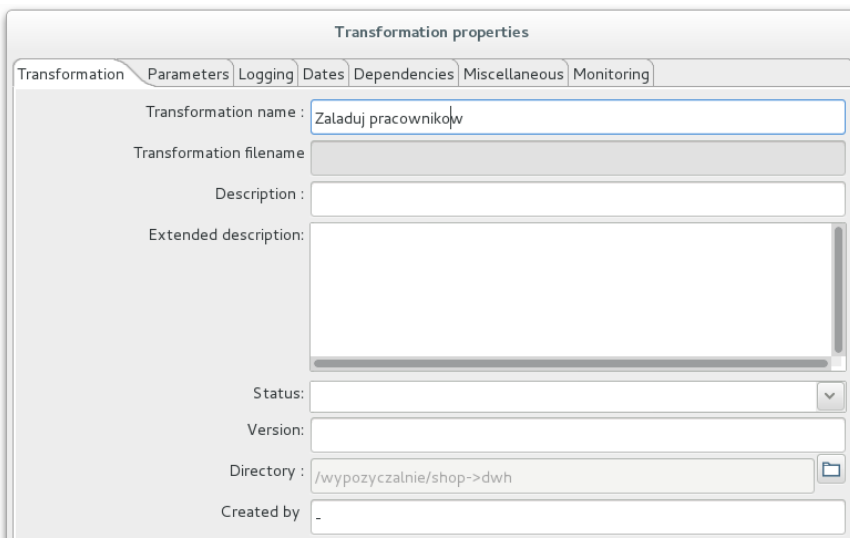

- Zatwierdź zapis wybierając przycisk *OK*.
- z) Zamknij transformację (np. poprzez naciśnięcie ikony krzyżyka w pasku zakładek).
- aa) Otwórz transformację Zaladuj pracownikow.
- bb) Przejdź do edycji komponentu *Insert /Update*.
- cc) Ustaw nazwę na Aktualizuj pracownikow w dwh.
	- Wskaż połączenie dwh.
	- Jako tabelę docelową (*Target table*) wskaż tabelę PRACOWNICY. Możesz użyć przycisku *Browse* i wybrać tabelę z listy.

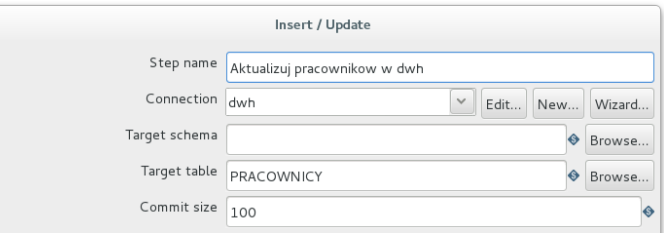

- Ponieważ krotki pracowników mają być aktualizowane lub wstawiane do hurtowni danych, konieczne jest wyspecyfikowanie, które atrybuty (lub atrybut) danych źródłowych stanowią klucz podstawowy relacji w hurtowni danych. Dla opisywanej transformacji należy wskazać, że atrybut pracownik id odpowiada wartościom atrybutu PR\_PRAC\_ID (klucz podstawowy w hurtowni danych dla relacji PRACOWNICY).
- W sekcji *The key() to look up the value(s)* wprowadź wiersz, w którym atrybut *Table field* ustawiony jest na PR\_PRAC\_ID, *Comparator* to relacja równości a *Stream field* to pracownik\_id.

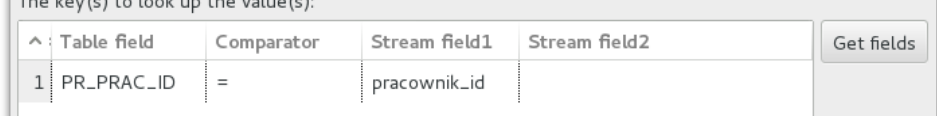

● Ostatnim elementem definicji komponentu *Insert/Update* jest wskazanie, które pola w docelowej relacji będą modyfikowane (kolumna *Table field*) i jakie zostaną przypisane im wartości (kolumna *Stream field*) w tabelce *Update fields*. Wprowadź w niej dane zgodne z poniższym zrzutem ekranu. Wykorzystaj w tym celu przycisk *Edit mapping* i zdefiniuj odpowiednie powiązania.

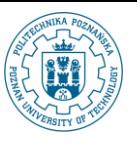

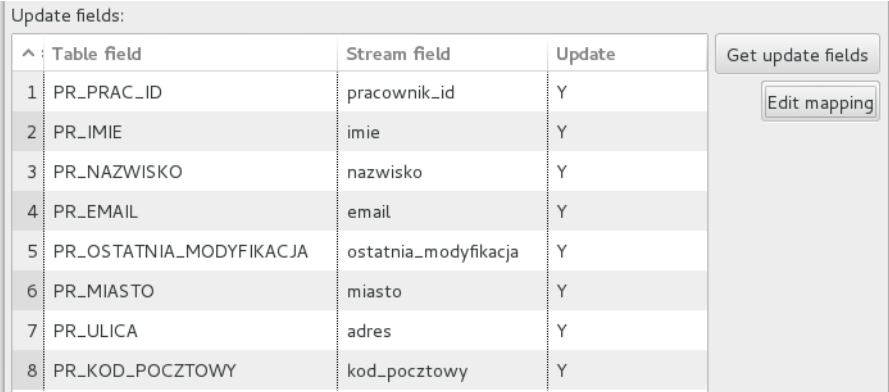

● Zatwierdź zmiany wybierając przycisk *OK*.

dd) Zapisz transformację (*File->Save*)

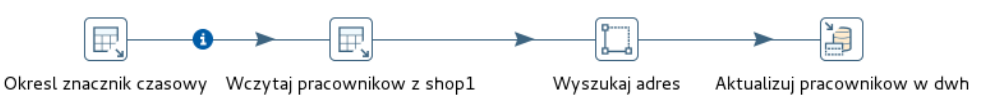

- ee) Na zakończenie uruchom tak zdefiniowaną transformację w celu sprawdzenia jej poprawności.
	- Użyj przycisku uruchamiania transformacji.

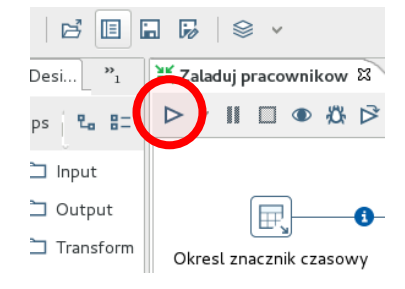

● W oknie specyfikowania parametrów wykonania wybierz przycisk *Run*.

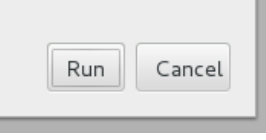

● Zwróć uwagę na kolumnę *Errors* (nie powinno być żadnego błędu).

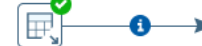

Okresl znacznik czasowy Wczytaj pracownikow z shop1

Wyszukaj adres

Aktualizuj pracownikow w dwh

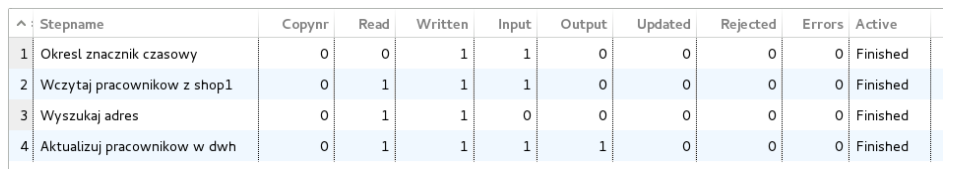